# Comment imprimer à la BU Sénart

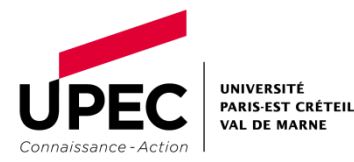

Septembre 2022

#### Bon à savoir !

- ≻ A votre arrivée à l'UPEC, vous bénéficiez d'un crédit de 10 € (soit 200 copies en noir et blanc) sur votre compte étudiant.
- $\triangleright$  Tarifs copies : 0,05 € en NB 0,12 € en couleur
- Le copieur se situe dans la Zone Copie, au rez-de-chaussée, tout de suite à droite en entrant : couleur, noir et blanc, A4, A3, scan (vers boîte mail étudiante ou clé USB)

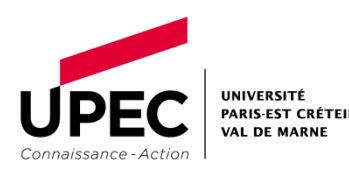

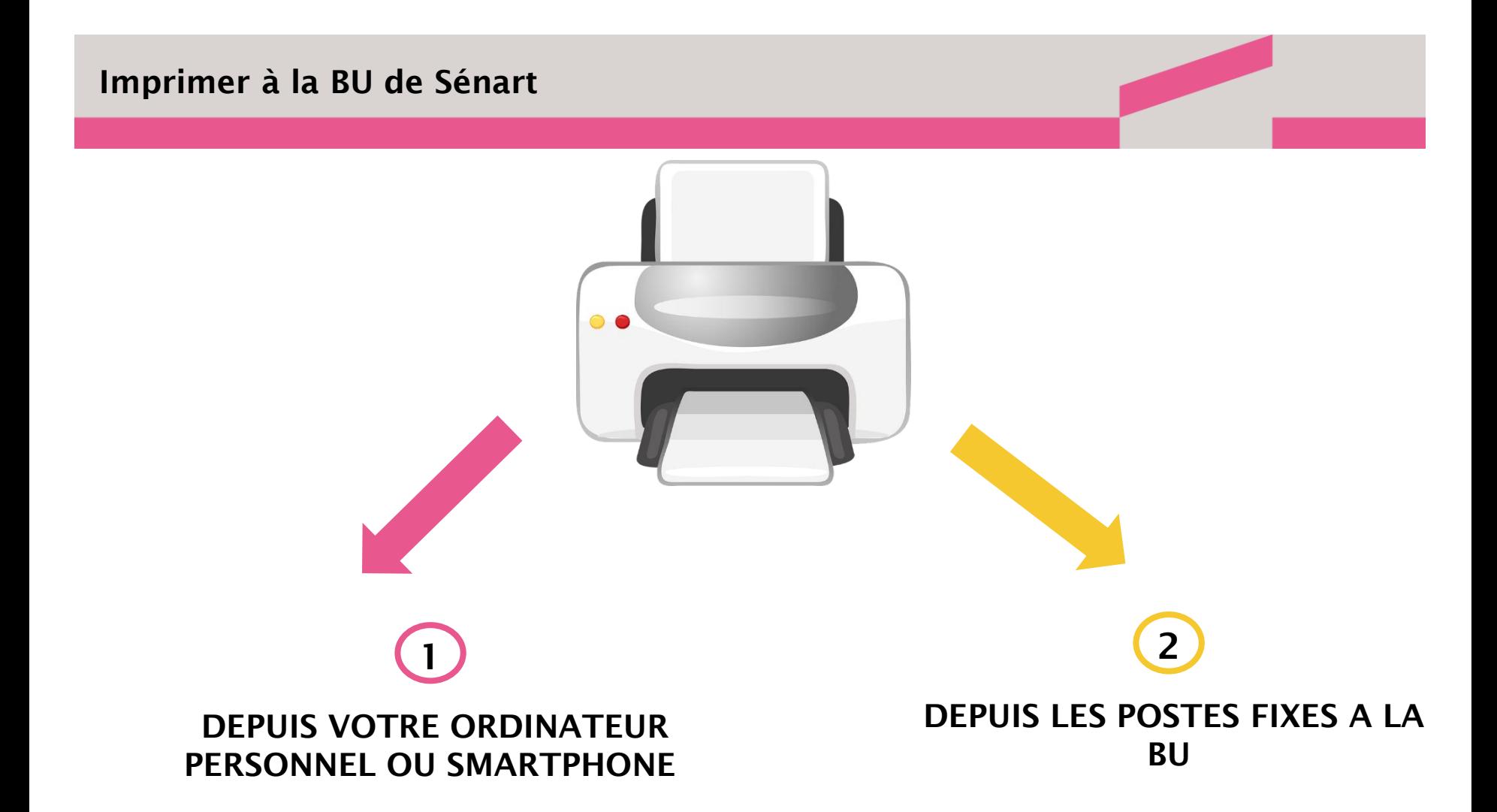

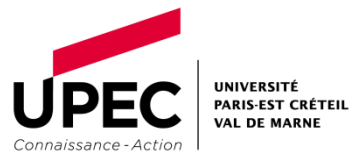

# Imprimer depuis un ordinateur ou un smartphone

Sur le site de l'UPEC, cliquez sur Bibliothèques puis SERVICES > Informatique, impressions, photocopies 1

>Imprimer, photocopier.

*Astuce : Programmez vos impressions jusqu'à 72h à l'avance !*

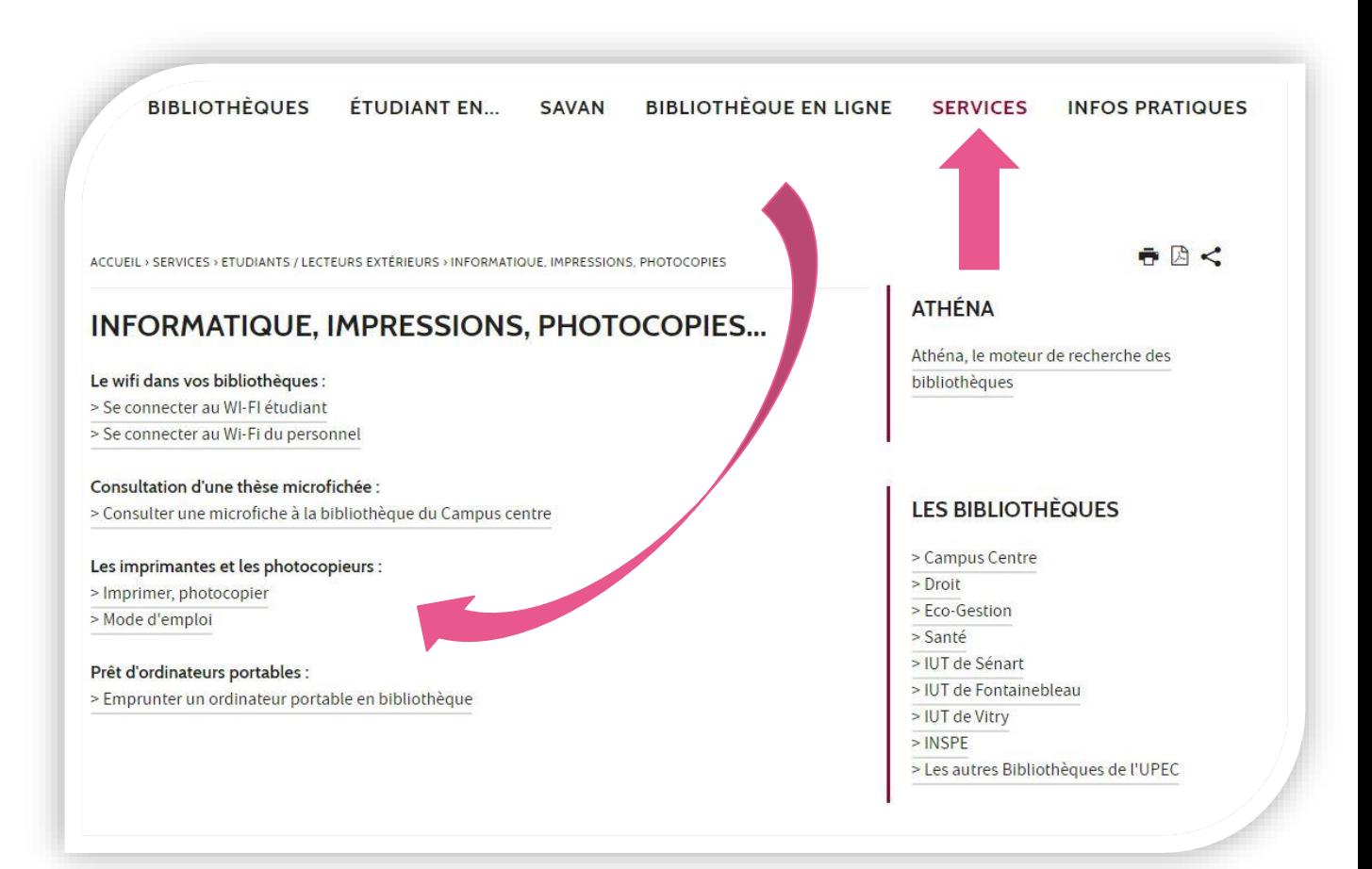

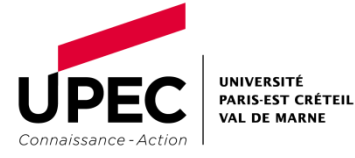

# Imprimer depuis les postes fixes de la BU Sénart

2

Sur les postes fixes de la BU, ouvrez le navigateur Firefox, puis connectez-vous sur le portail du Campus ("Connexion") avec vos identifiants étudiants.

Accédez ensuite au serveur d'impression à partir du portail en cliquant sur Imprimer sur le campus.

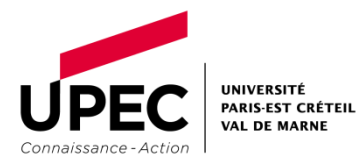

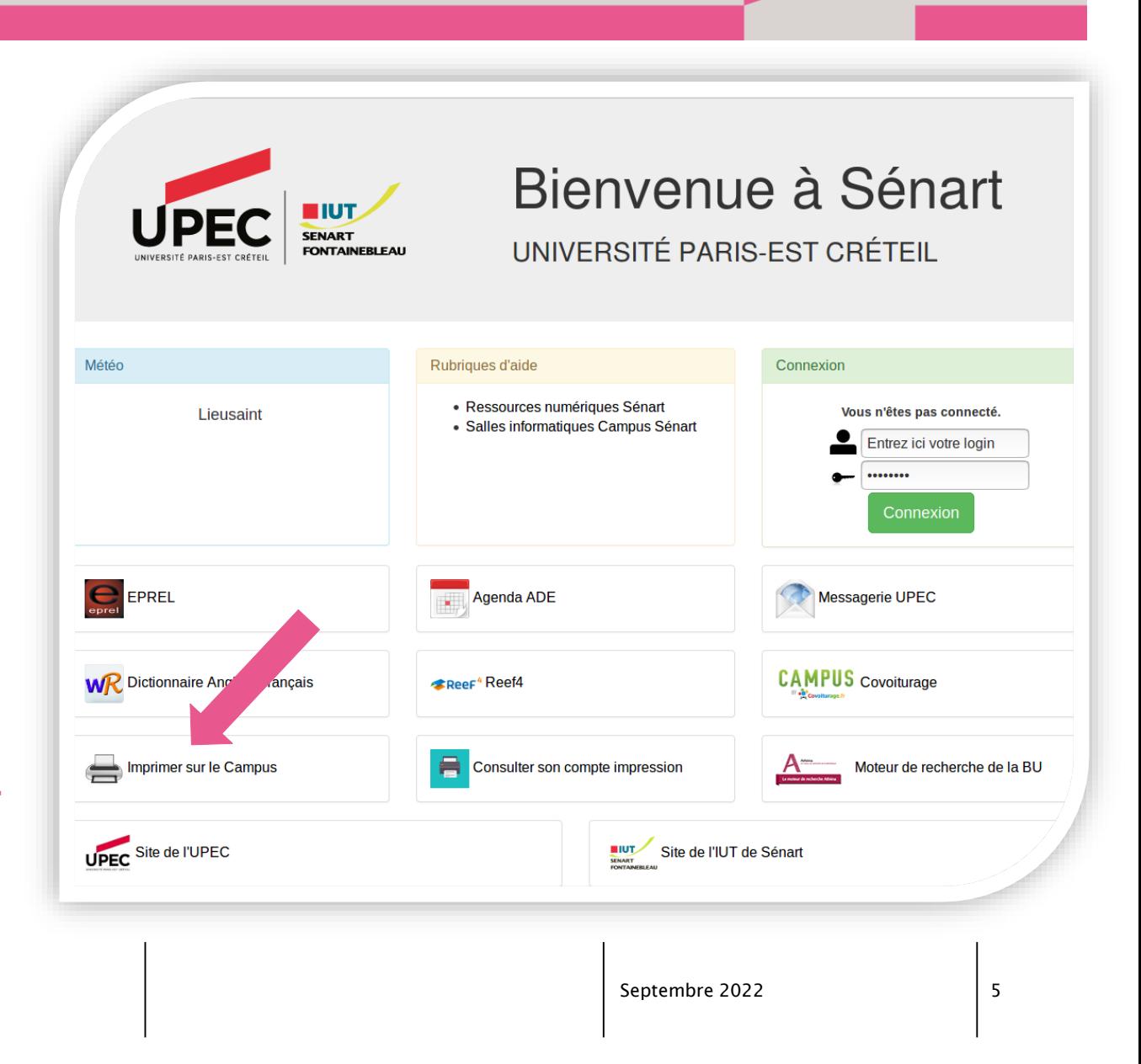

Cliquez sur le bouton jaune "Clique ici pour lancer tes impressions."

Vous êtes redirigé vers la page de connexion à PaperCut.

# **LANCE TES IMPRESSIONS**

-Connecte toi sur le portail PaperCut https://impression.u-pec.fr/user (même login/mot de passe que ton compte numérique) :

- Clique sur « impression web » puis sur « envoyer un travail«.
- Sélectionne ta file d'impression :
	- PaperCut couleur.

2

PaperCut noir & blanc.

- Clique sur « options d'impression« : choisi le nombre d'exemplaires que tu souhaites.

- Clique sur « document à envoyer «, puis sur « parcourir » pour choisir ton document et valide en cliquant sur « envoyer et terminer ».

- tu as 72h pour aller récupérer ton document sur l'un des copieurs en libreservice du campus.

#### **CLIQUE ICI POUR LANCER TES IMPRESSIONS**

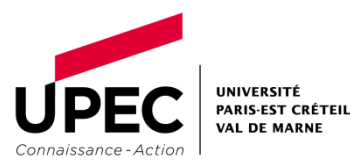

Septembre 2022

# Accéder au serveur d'impression

Entrez ensuite vos identifiants UPEC (n**°** étudiant du type uxxxxxxx + mot de passe personnel).

Attention, les identifiants de connexion doivent correspondre aux identifiants avec lesquels vous allez débloquer les impressions.

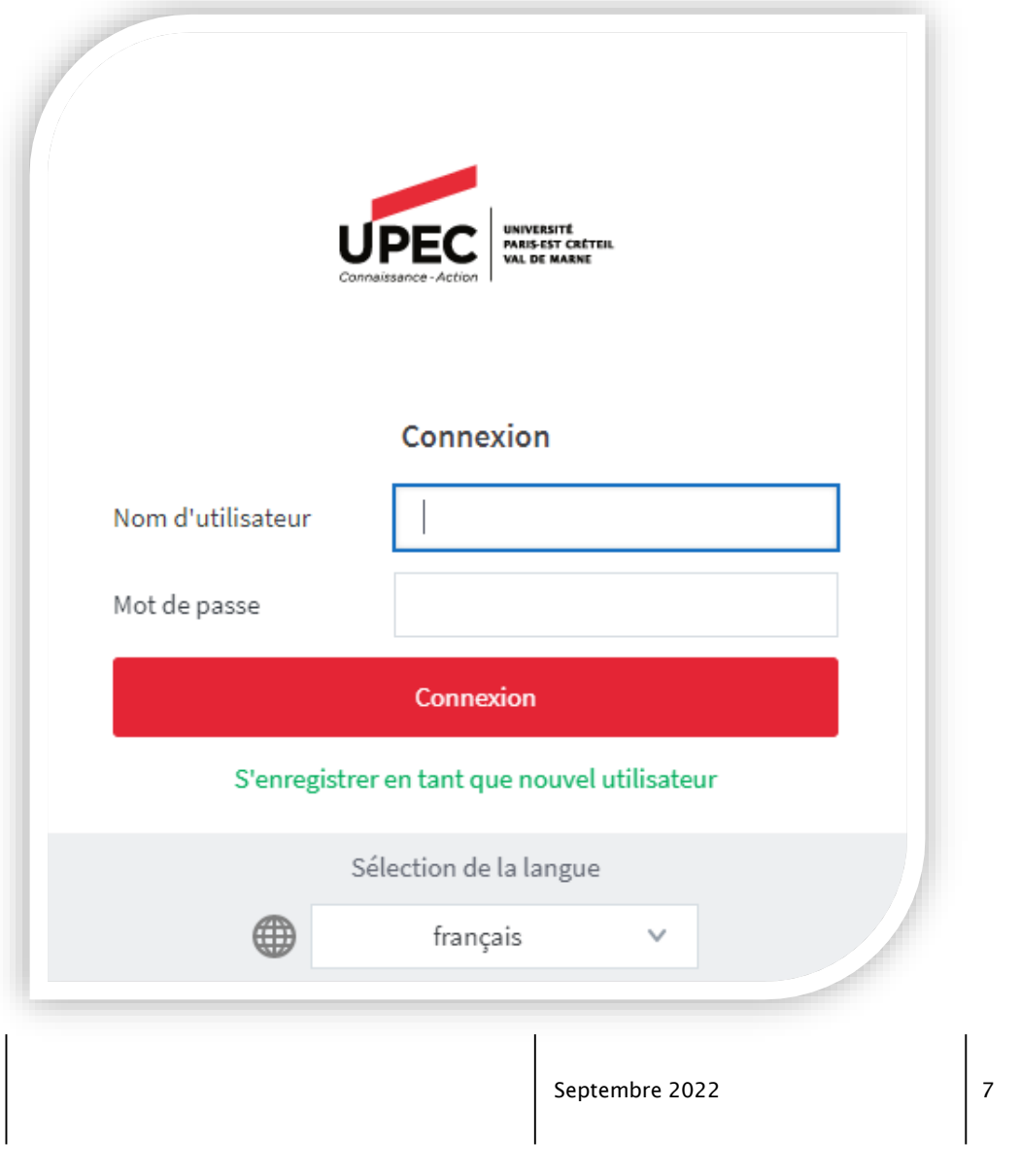

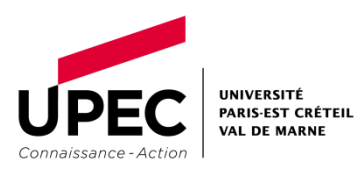

Avant de soumettre un document à imprimer, enregistrez-le sur le bureau ou sélectionnez votre clé USB. Puis cliquez sur "Envoyer un travail".

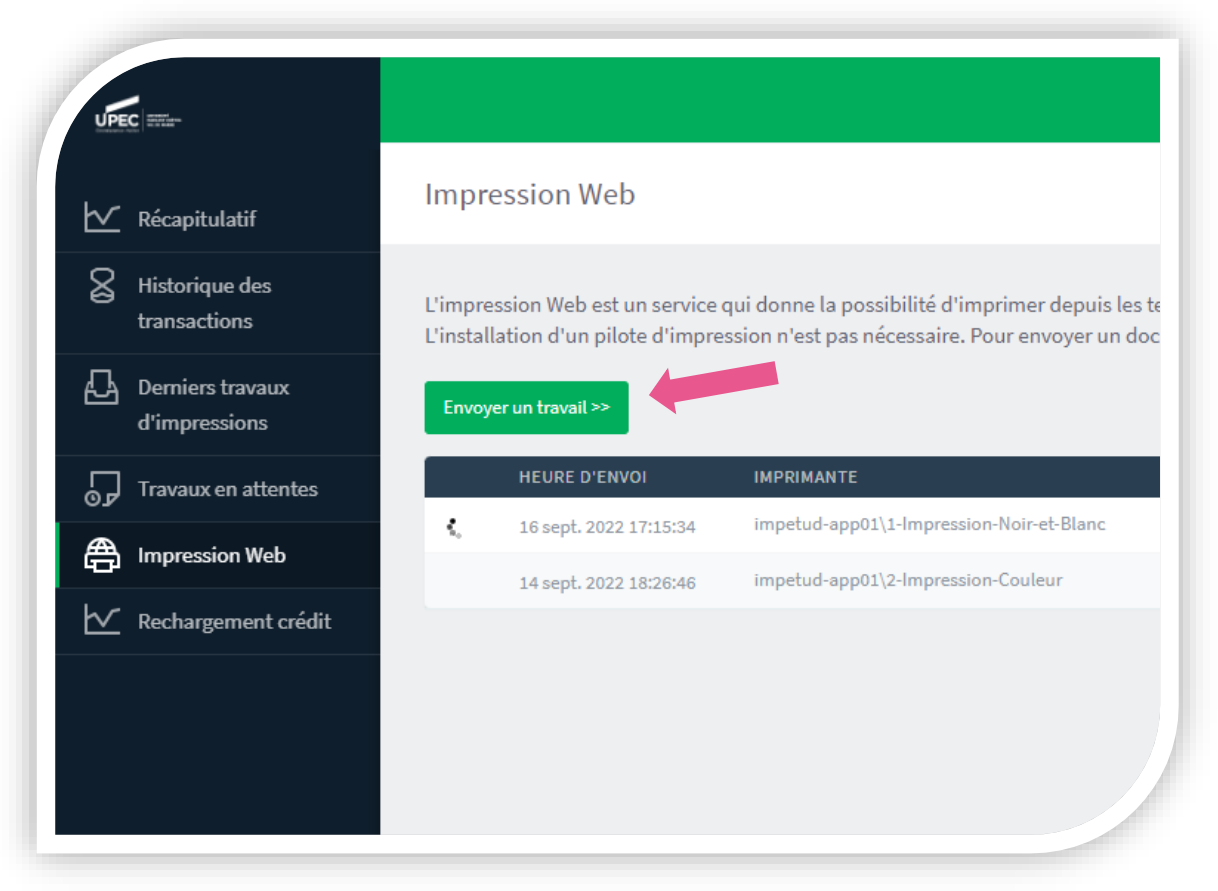

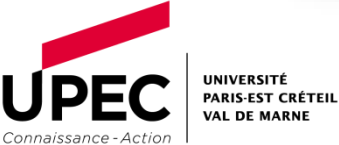

Sélectionnez le choix de la couleur : Noir\_et\_Blanc, Couleur ou Couleur A3 Cliquez sur 2. Options d'impression et sélection de compte.

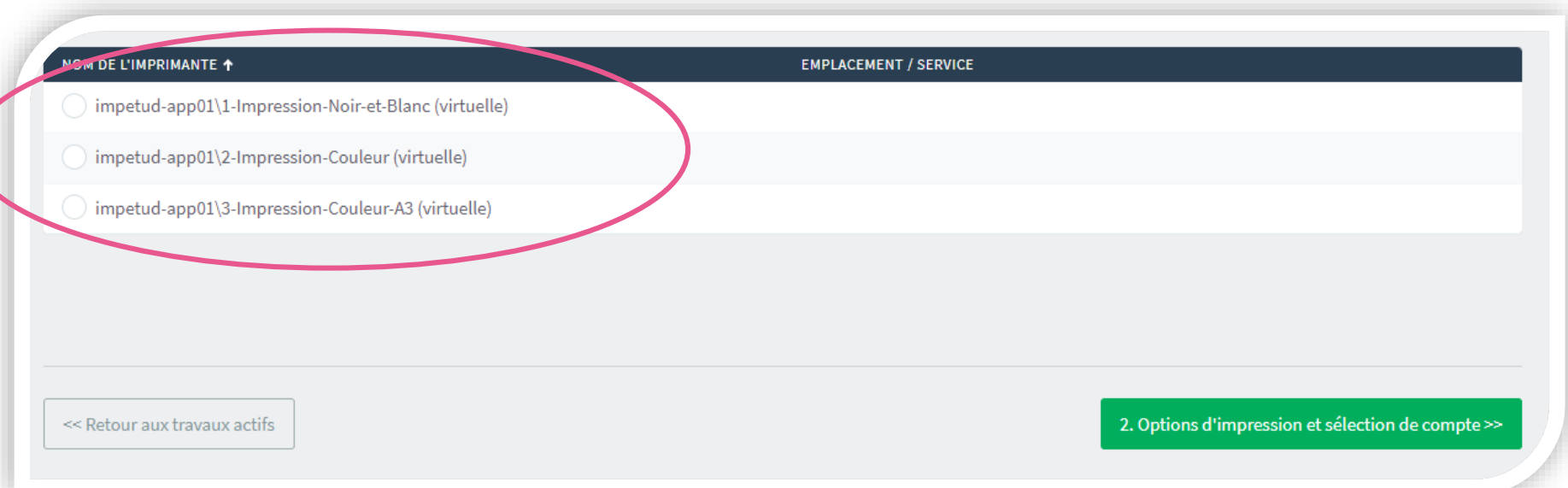

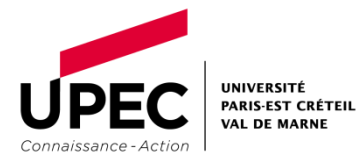

# Choisissez le nombre d'exemplaires (10 maximum). Cliquez sur 3. Documents à envoyer.

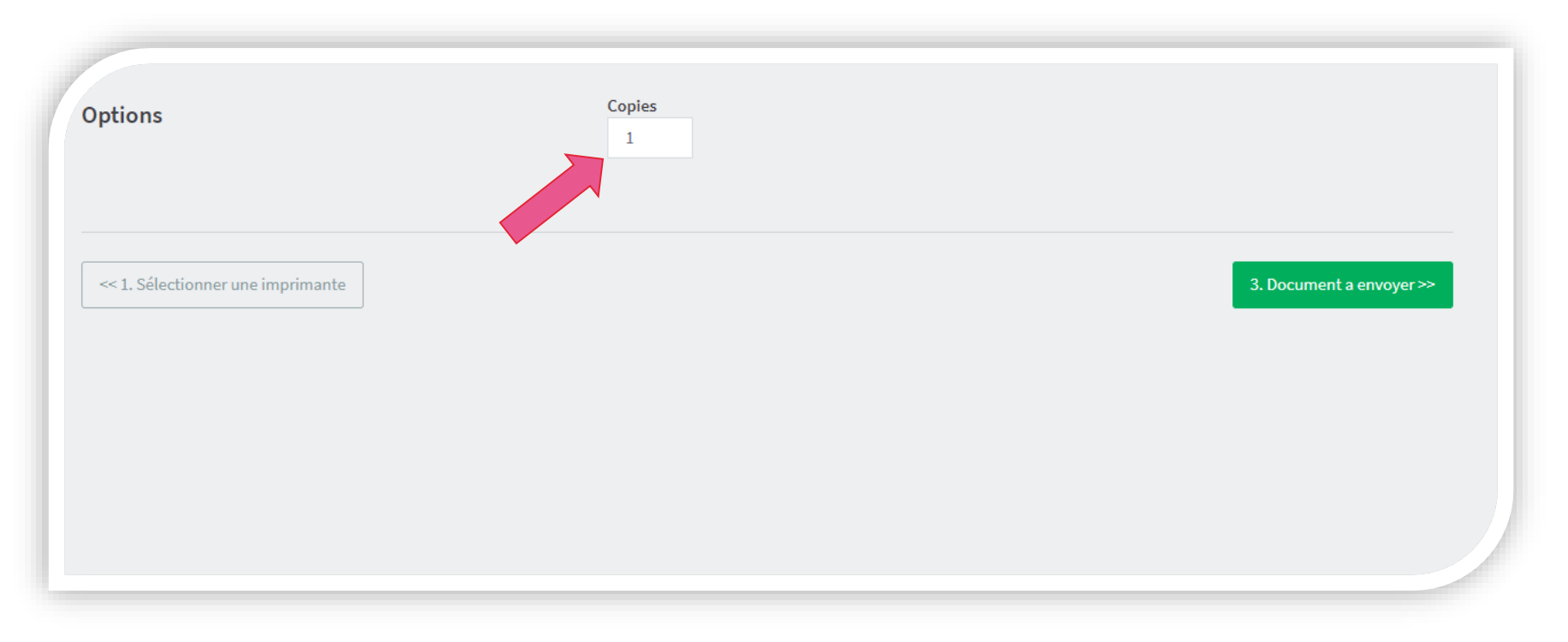

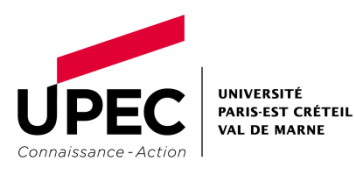

# Soumettre un/plusieurs document(s) à l'impression

Envoyez votre document à l'impression en cliquant sur Parcourir, ou en le faisant glisser-coller sur cette partie.

Vous pouvez envoyer plusieurs documents à l'impression. *Attention, les options choisies (Couleur/Noir et Blanc, nombre d'exemplaires) s'appliqueront à tous vos documents.*

Cliquez sur Envoyer et Terminer.

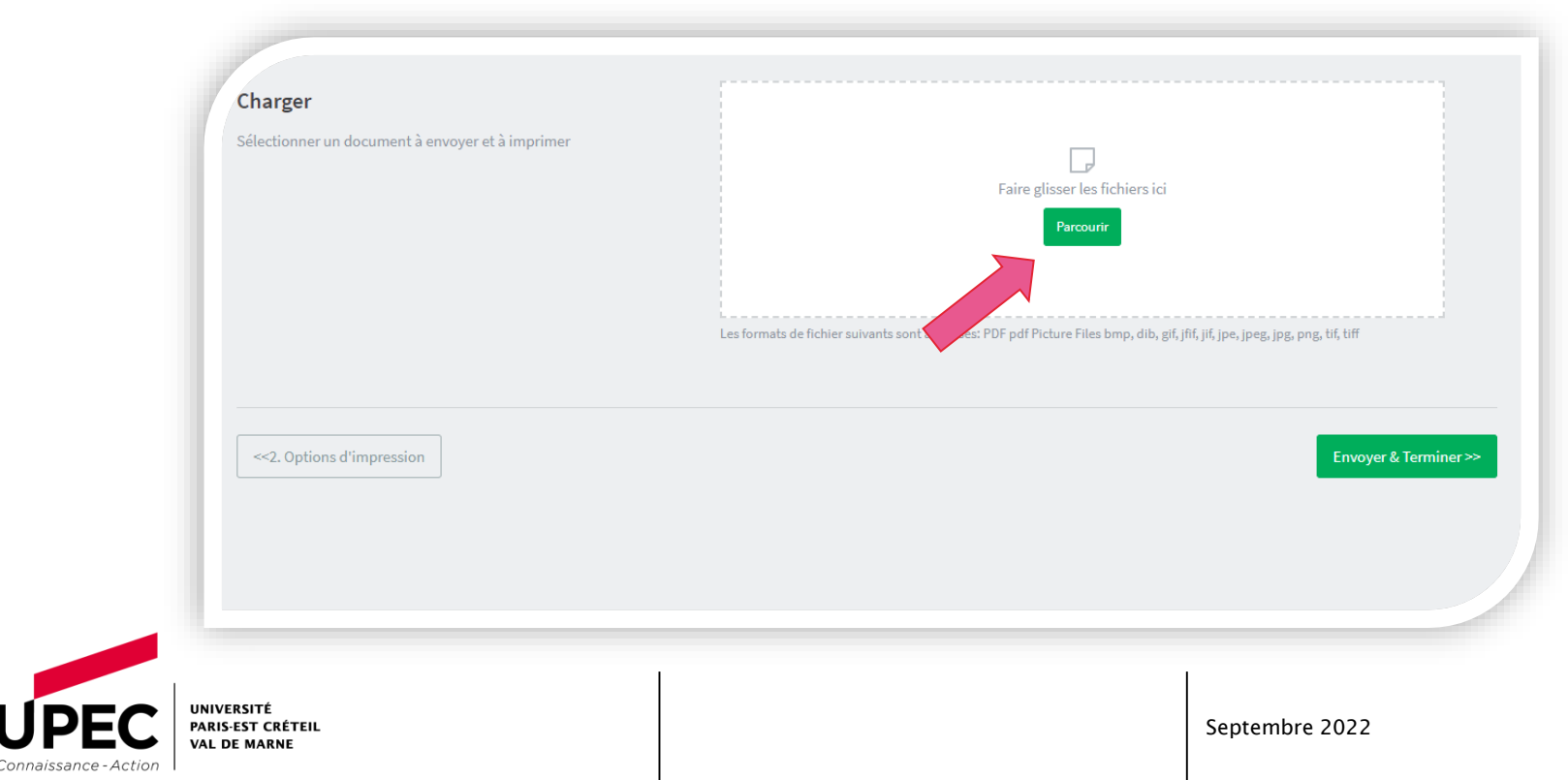

# La demande d'impression apparaît alors en statut Retenu dans une file d'attente.

Vous pouvez envoyer de nouveau un travail en cliquant sur Envoyer un travail.

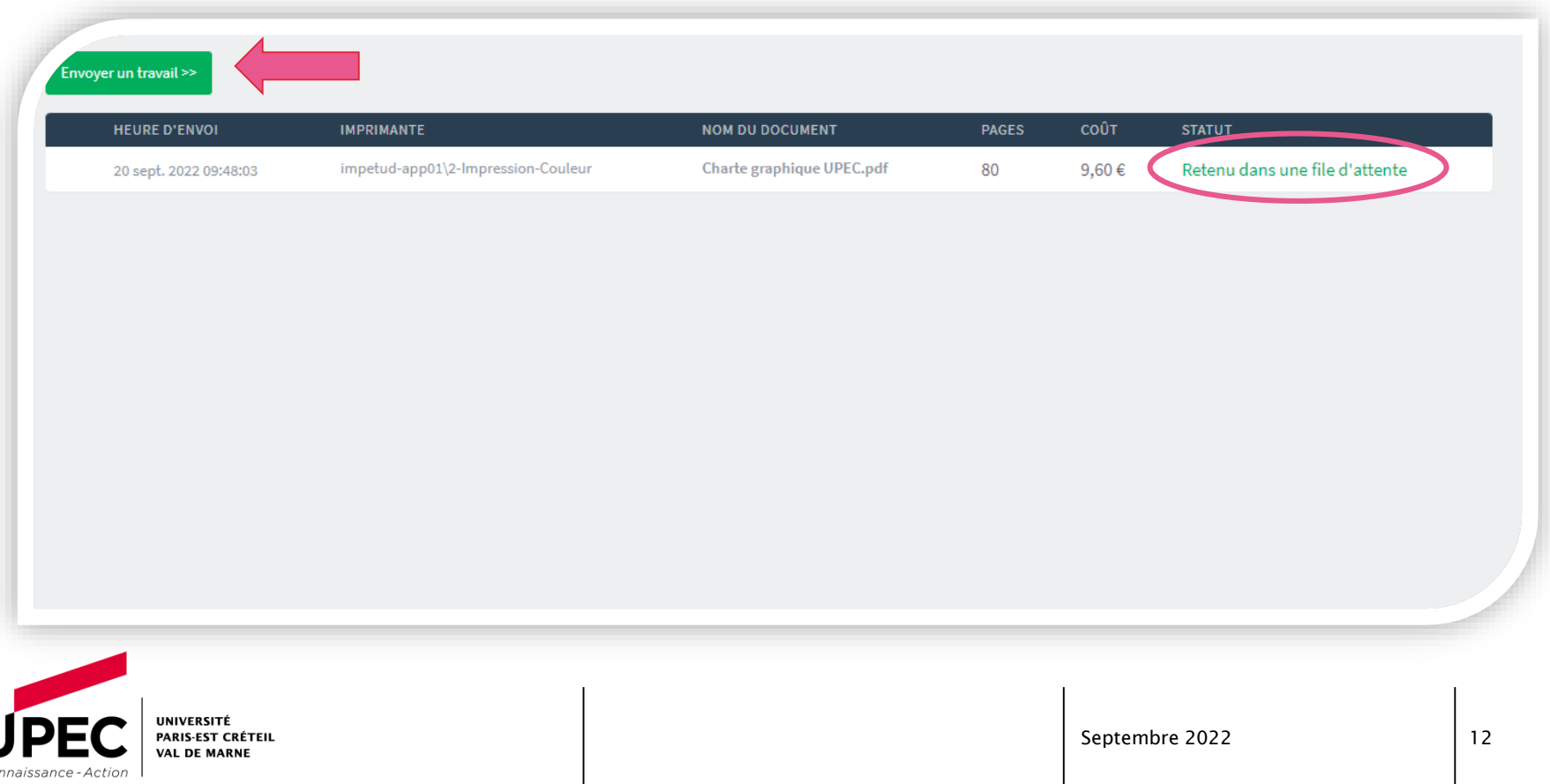

Rendez-vous dans la [*ZONE*] COPIES située à l'entrée de la bibliothèque :

avec votre carte étudiante

OU avec vos identifiants UPEC

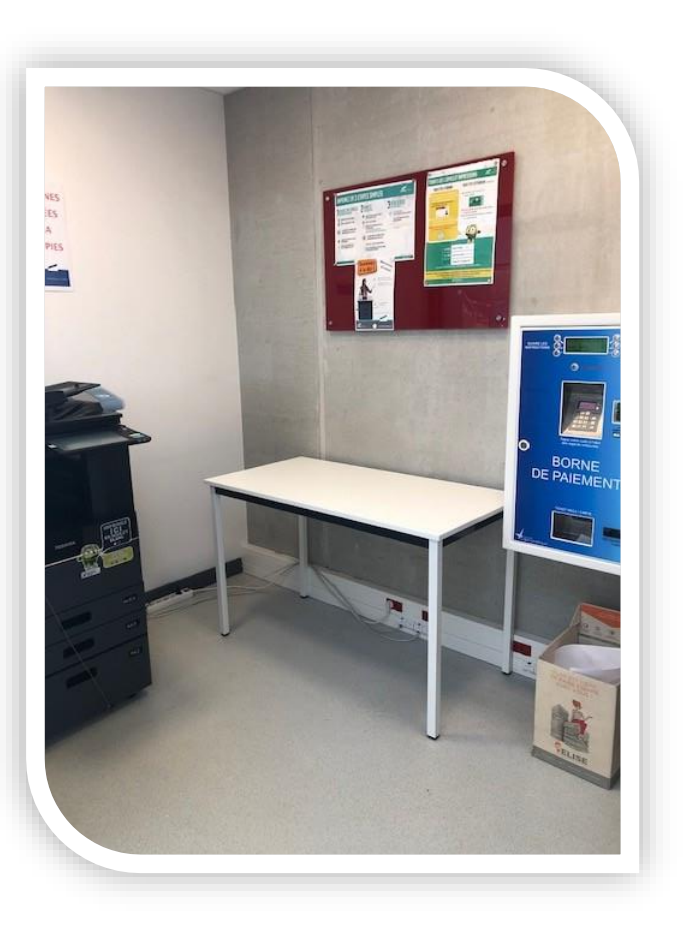

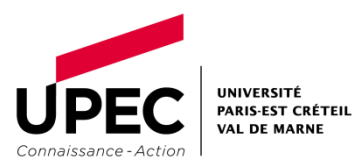

# Récupérer les impressions

Connectez-vous au photocopieur avec vos identifiants étudiants.

Ou alors passez votre carte devant le lecteur du photocopieur.

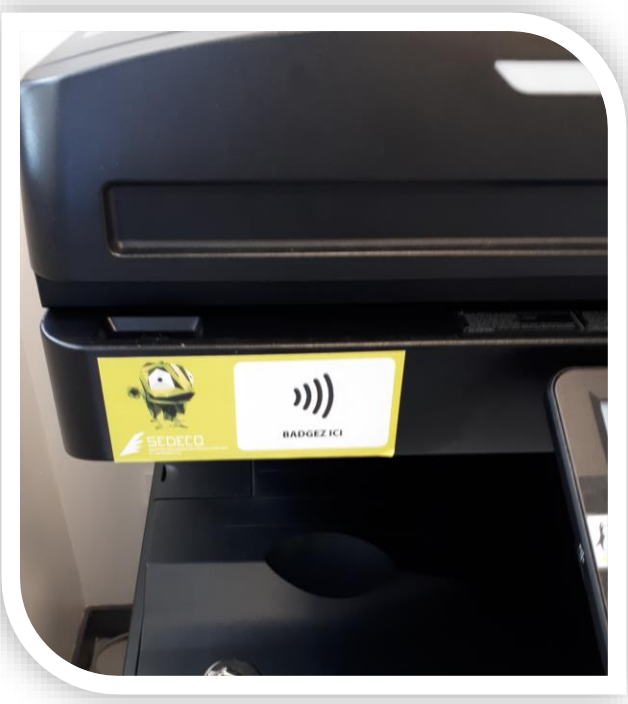

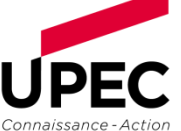

UNIVERSITÉ **PARIS-EST CRÉTEIL VAL DE MARNE** 

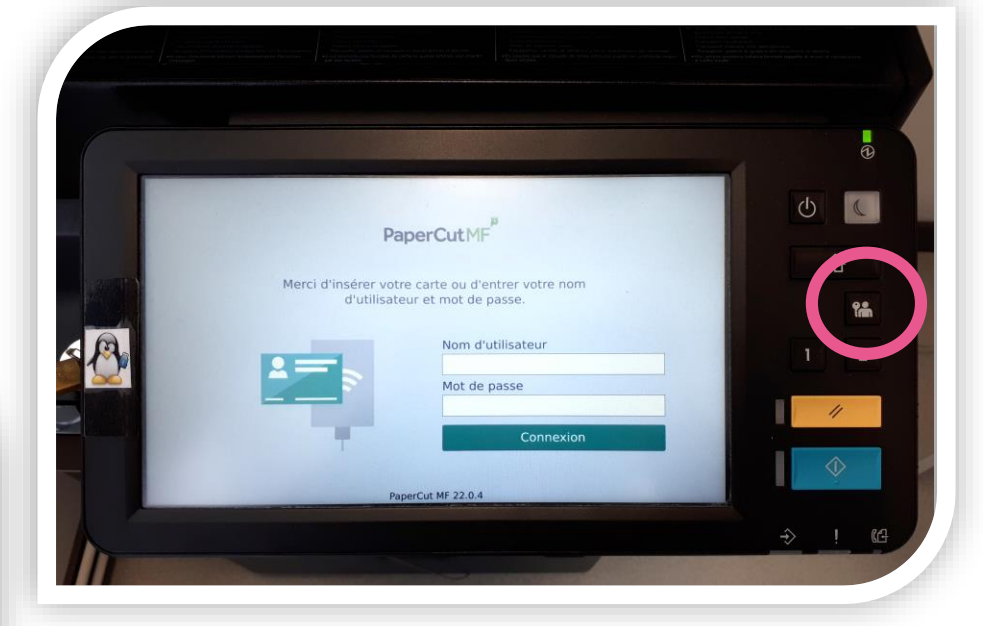

Récupérez vos impressions et déconnectez-vous du photocopieur en appuyant sur la touche bonhomme + clé, et du serveur d'impression sur le poste informatique.

# Consulter ou supprimer les impressions

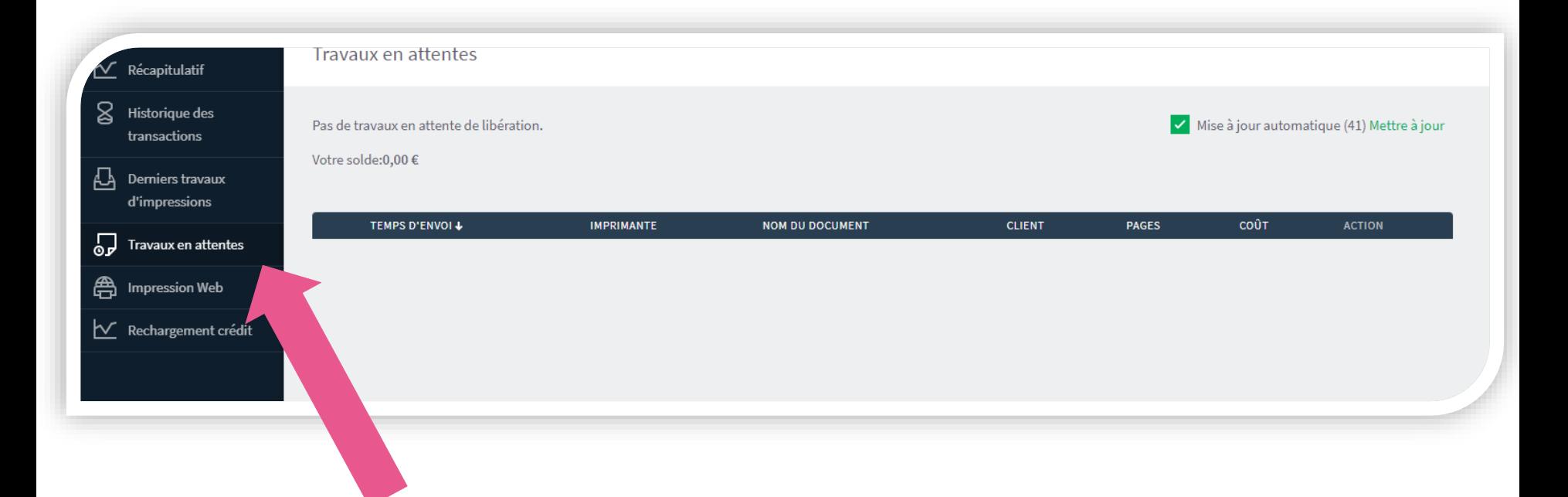

Pour consulter ou supprimer une demande d'impression, connectez-vous à votre compte sur PaperCut depuis votre ordinateur ou votre smartphone.

Puis cliquez sur « Travaux en attentes. »

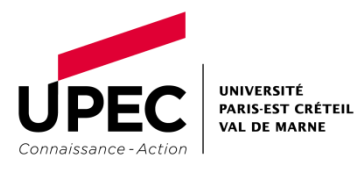

# Consulter et supprimer les impressions

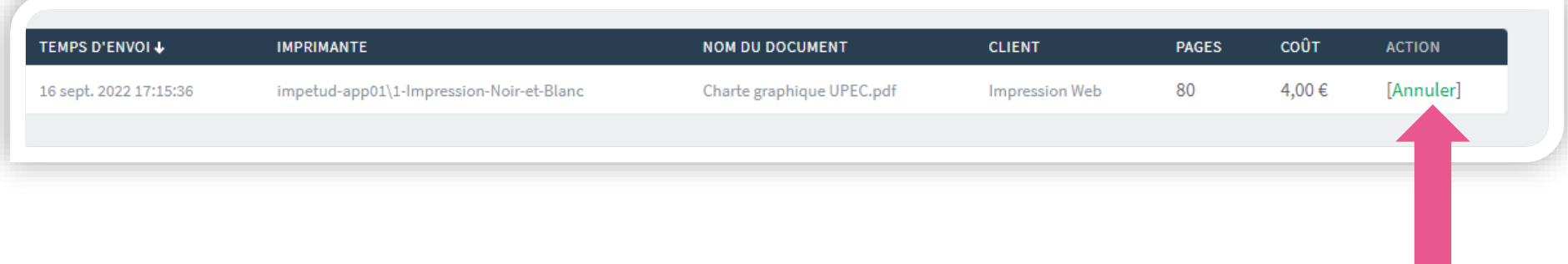

### Vos impressions en attente apparaissent.

#### Pour les supprimer, cliquez sur « Annuler. »

Les impressions restent dans le serveur pendant 72h. Passé ce délai, si vous ne les avez pas débloquées, elles s'annuleront automatiquement.

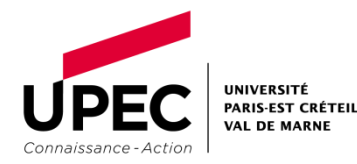

Une fois le quota de 10€ utilisé, vous pouvez recharger votre carte sur la borne de rechargement située dans le local Copies (espèces ou CB) à la BU

ou en ligne via PaperCut, « Rechargement crédit. »

UNIVERSITÉ **PARIS-EST CRÉTEIL VAL DE MARNE** 

Connaissance - Action

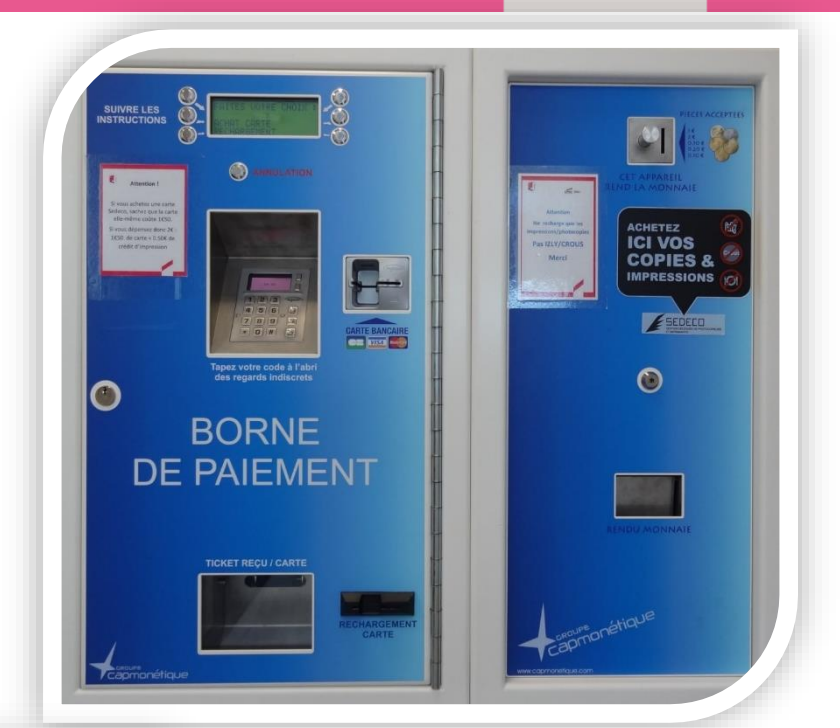

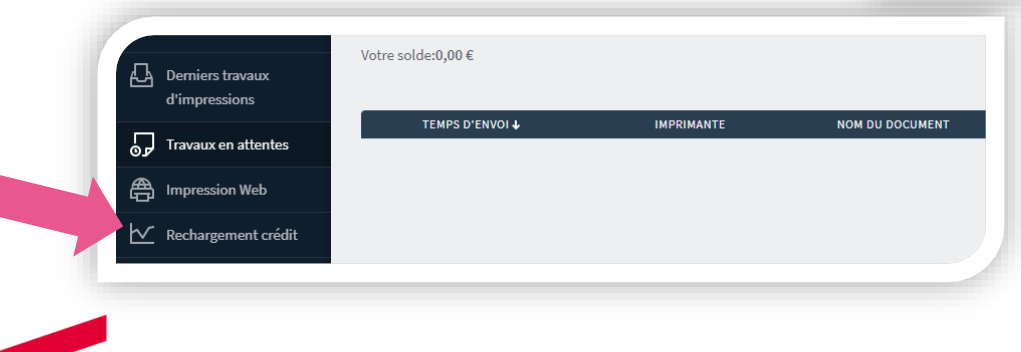

#### Relier un dossier

Une relieuse est à votre disposition dans l'espace presse pour relier vos rapports de stage, mémoires, etc.

Attention : nous ne fournissons pas les feuilles transparentes et dos cartonnés, seulement les spirales selon le stock disponible.

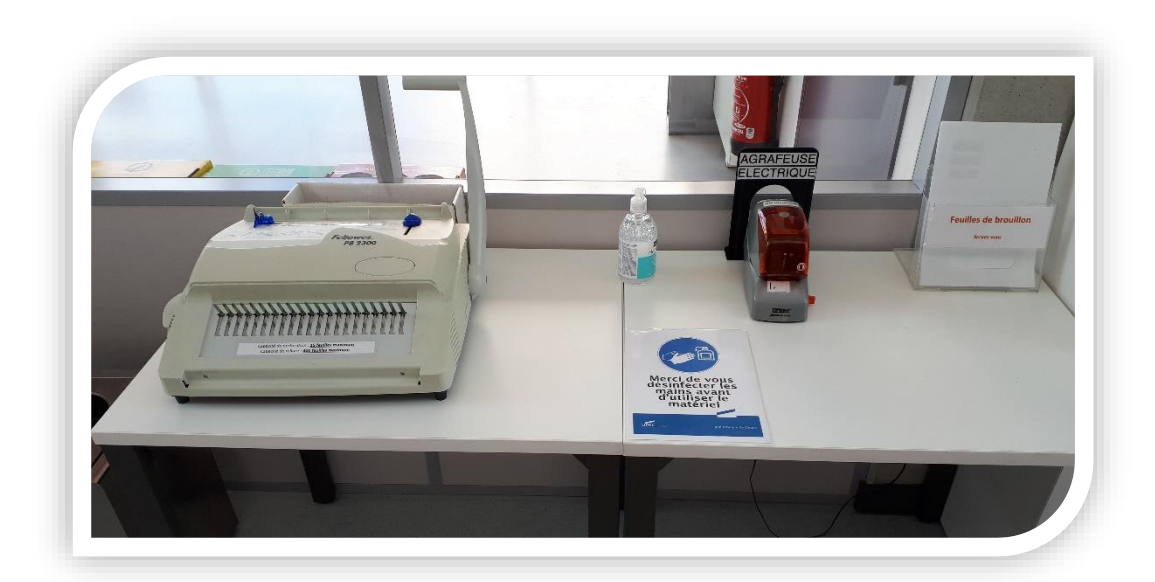

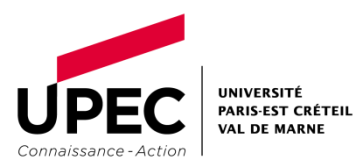

# www.u-pec.fr

Bibliothèques d'IUT de Sénart SCD UPEC [bibsenart@u-pec.fr](mailto:bibsenart@u-pec.fr)

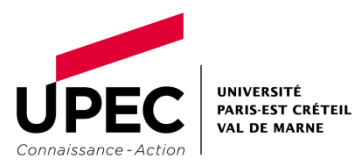

Septembre 2022

**SEPTENT**